# **CA Agile Vision™ et CA Product Vision™**

# **Administration Guide Winter 2011**

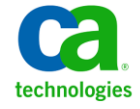

La présente documentation, qui inclut des systèmes d'aide et du matériel distribués électroniquement (ci-après nommés "Documentation"), vous est uniquement fournie à titre informatif et peut être à tout moment modifiée ou retirée par CA.

La présente Documentation ne peut être copiée, transférée, reproduite, divulguée, modifiée ou dupliquée, en tout ou partie, sans autorisation préalable et écrite de CA. La présente Documentation est confidentielle et demeure la propriété exclusive de CA. Elle ne peut pas être utilisée ou divulguée, sauf si (i) un autre accord régissant l'utilisation du logiciel CA mentionné dans la Documentation passé entre vous et CA stipule le contraire ; ou (ii) si un autre accord de confidentialité entre vous et CA stipule le contraire.

Nonobstant ce qui précède, si vous êtes titulaire de la licence du ou des produits logiciels décrits dans la Documentation, vous pourrez imprimer ou mettre à disposition un nombre raisonnable de copies de la Documentation relative à ces logiciels pour une utilisation interne par vous-même et par vos employés, à condition que les mentions et légendes de copyright de CA figurent sur chaque copie.

Le droit de réaliser ou de mettre à disposition des copies de la Documentation est limité à la période pendant laquelle la licence applicable du logiciel demeure pleinement effective. Dans l'hypothèse où le contrat de licence prendrait fin, pour quelque raison que ce soit, vous devrez renvoyer à CA les copies effectuées ou certifier par écrit que toutes les copies partielles ou complètes de la Documentation ont été retournées à CA ou qu'elles ont bien été détruites.

DANS LES LIMITES PERMISES PAR LA LOI APPLICABLE, CA FOURNIT LA PRÉSENTE DOCUMENTATION "TELLE QUELLE", SANS AUCUNE GARANTIE, EXPRESSE OU TACITE, NOTAMMENT CONCERNANT LA QUALITÉ MARCHANDE, L'ADÉQUATION À UN USAGE PARTICULIER, OU DE NON-INFRACTION. EN AUCUN CAS, CA NE POURRA ÊTRE TENU POUR RESPONSABLE EN CAS DE PERTE OU DE DOMMAGE, DIRECT OU INDIRECT, SUBI PAR L'UTILISATEUR FINAL OU PAR UN TIERS, ET RÉSULTANT DE L'UTILISATION DE CETTE DOCUMENTATION, NOTAMMENT TOUTE PERTE DE PROFITS OU D'INVESTISSEMENTS, INTERRUPTION D'ACTIVITÉ, PERTE DE DONNÉES OU DE CLIENTS, ET CE MÊME DANS L'HYPOTHÈSE OÙ CA AURAIT ÉTÉ EXPRESSÉMENT INFORMÉ DE LA POSSIBILITÉ DE TELS DOMMAGES OU PERTES.

L'utilisation de tout produit logiciel mentionné dans la Documentation est régie par le contrat de licence applicable, ce dernier n'étant en aucun cas modifié par les termes de la présente.

CA est le fabricant de la présente Documentation.

Le présent Système étant édité par une société américaine, vous êtes tenu de vous conformer aux lois en vigueur du Gouvernement des Etats-Unis et de la République française sur le contrôle des exportations des biens à double usage et aux autres réglementations applicables et ne pouvez pas exporter ou réexporter la documentation en violation de ces lois ou de toute autre réglementation éventuellement applicable au sein de l'Union Européenne.

Copyright © 2010 CA. Tous droits réservés. Tous les noms et marques déposées, dénominations commerciales, ainsi que tous les logos référencés dans le présent document demeurent la propriété de leurs détenteurs respectifs.

# **Support**

Les types de support suivants sont disponibles pour les clients CA Agile Vision et CA Product Vision :

#### **Support pour CA Agile Vision Team Edition**

CA Technologies met à la disposition de l[a communauté d'utilisateurs CA](https://communities.ca.com/web/agile-vision-global-user-community/welcome) un forum en ligne indépendant vous permettant d'accéder à des informations sur CA Agile Vision, de poser des questions et de partager votre expérience avec d'autres utilisateurs.

Le support par courriel ou par téléphone n'est pas pris en charge. Nous ne garantissons aucunement que les problèmes signalés sur le forum de la communauté soient suivis par le service de support technique de CA.

Si vous avez des commentaires ou des questions sur la documentation, vous pouvez soumettre vos questions ou vos commentaires sur le forum en ligne de la communauté d'utilisateurs CA.

#### **Support pour CA Agile Vision Enterprise Edition et CA Product Vision**

Pour plus d'informations sur les produits CA Technologies pour indépendants ou pour petites ou grandes entreprises, visitez la page <http://www.ca.com/worldwide> et profitez de ce qui suit.

- Informations de contact en ligne et par téléphone de nos services de support technique et clientèle
- Informations sur les communautés d'utilisateurs et les forums
- Téléchargement de produits et de documentation
- Politique et instructions relatives au service de support de CA
- Autres ressources utiles pour votre produit

#### **Commentaires**

Pour soumettre vos questions et suggestions sur la documentation, envoyez un message à [techpubs@ca.com.](mailto:techpubs@ca.com)

Si vous souhaitez réagir sur la documentation, vous pouvez remplir notre [enquête utilisateur,](http://www.ca.com/docs) également disponible sur le site de support de CA : [http://www.ca.com/worldwide.](http://www.ca.com/docs) Les clients de CA Agile Vision Enterprise Edition peuvent bénéficier d'une assistance technique complète. Pour plus d'informations, contactez le [support technique de CA.](http://www.ca.com/worldwide)

# **Table des matières**

# **[Chapitre 1 : Présentation](#page-6-0) 7**

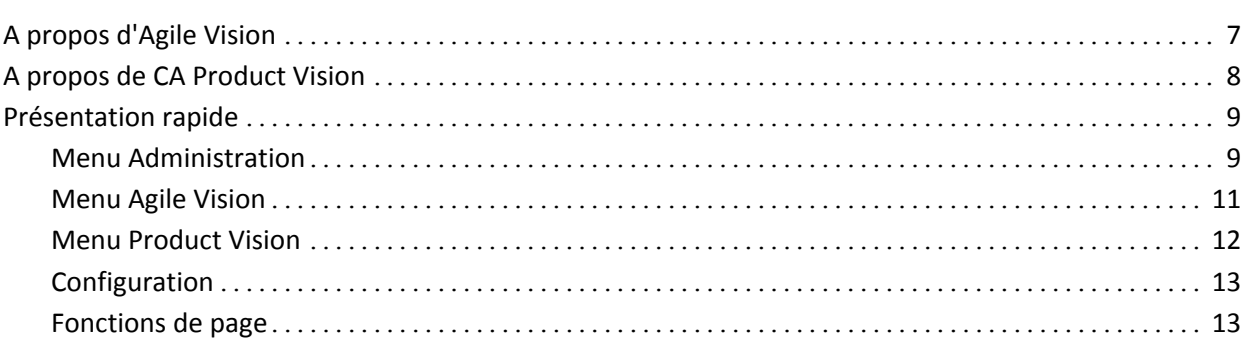

# **[Chapitre 2 : Configuration](#page-18-0) 19**

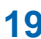

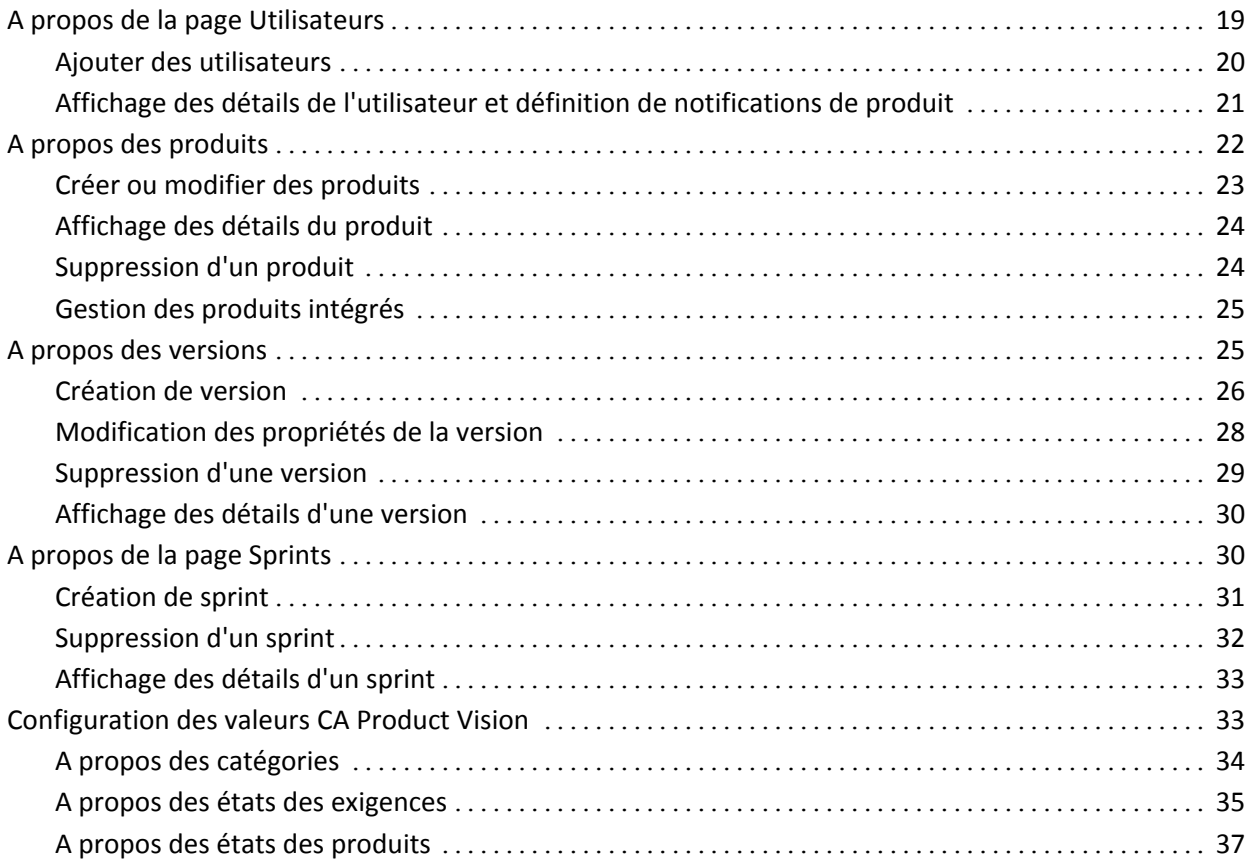

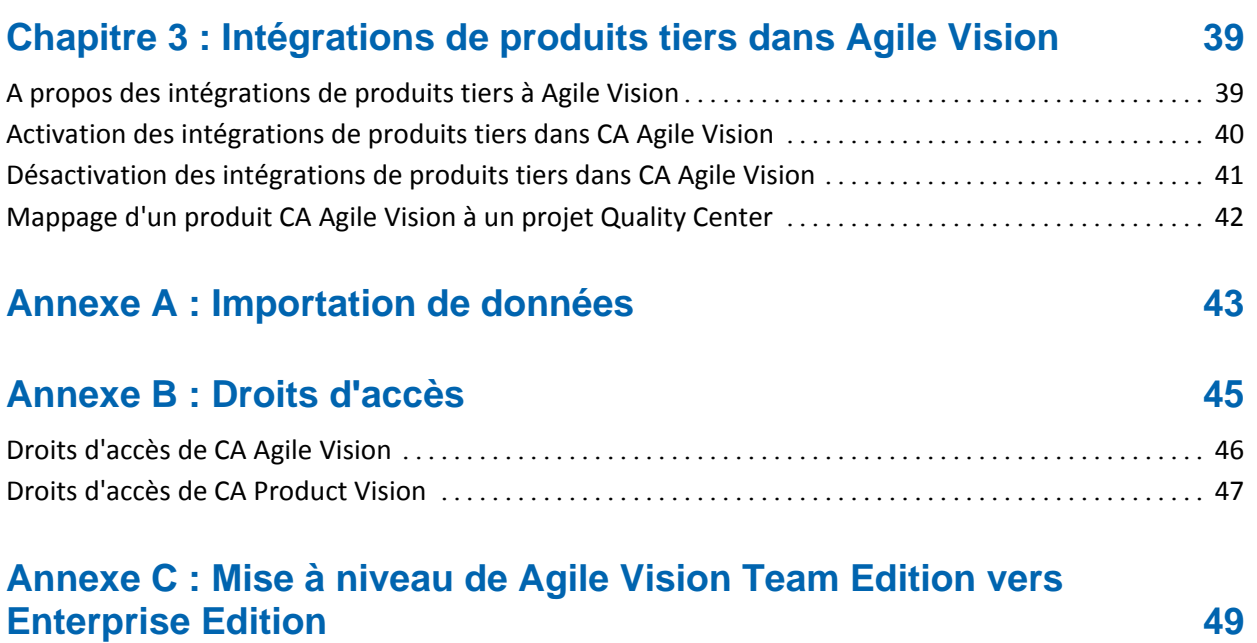

# <span id="page-6-0"></span>**Chapitre 1 : Présentation**

Ce chapitre traite des sujets suivants :

[A propos d'Agile Vision](#page-6-1) (page 7) [A propos de CA](#page-7-0) Product Vision (page 8) [Présentation rapide](#page-8-0) (page 9)

# <span id="page-6-1"></span>**A propos d'Agile Vision**

CA Agile Vision (Agile Vision) vous permet de gérer des produits basés sur la méthodologie Scrum d'une manière intuitive et simple. Les équipes Agile peuvent planifier des versions de produit en fonction dune date, de la demande et de la capacité. CA Agile Vision est une application Web, ce qui permet aux membres de l'équipe de participer à la planification de sprints, d'afficher et de mettre à jour leurs statuts quelque soit leur situation.

CA Agile Vision permet aux équipes de développement Agile de facilement effectuer les opérations suivantes :

- Créer et surveiller des sprints au moyen d'une approche par tranches en fonction de la demande et de la capacité
- Créer, mettre à jour et décomposer des user stories tout en prenant en charge l'accès basé sur le rôle pour les classer et les affecter aux membres de l'équipe
- Organiser des réunions quotidiennes
- Créer des diagrammes d'avancement
- Calculer la vélocité de l'équipe
- Afficher et gérer le statut du carnet de produit/de la tâche

**Remarque :** Ce document considère que les utilisateurs CA Agile Vision sont familiarisés avec la méthodologie Scrum et la terminologie Agile.

# <span id="page-7-0"></span>**A propos de CA Product Vision**

CA Product Vision vous permet de gérer les exigences inhérentes à vos activités professionnelles. Vous pouvez utiliser CA Product Vision pour :

- Créer et modifier des exigences
- Diviser une exigence en exigences enfants et afficher la hiérarchie parentale
- Fusionner les exigences pour créer une exigence unique
- Associer les exigences à des produits, à des versions, à des fonctionnalités, à des sources et à des personas
- Afficher la traçabilité des exigences de leur source initiale à leur fin.
- Afficher la user story associée à l'exigence dans CA Agile Vision.

# <span id="page-8-0"></span>**Présentation rapide**

L'interface utilisateur est organisée de la manière suivante :

- En-tête tout comme le titre du produit, l'en-tête permet d'afficher les informations suivantes :
	- Le titre de la page
	- Le nom de l'utilisateur
	- Les actions globales, telles que celles proposées dans les options Aide, A propos de et Déconnexion

Si vous êtes un utilisateur de Agile Vision, vous pouvez cliquer sur le lien correspondant au nom de l'utilisateur pour naviguer vers la page Détail de l'utilisateur. Sur cette page, vous pouvez afficher et modifier les paramètres de notification du produit et de l'utilisateur, pour les produits auxquels vous êtes affectés.

- Menus les menus Agile Vision, Administration et Product Vision sont disponibles en fonction de votre licence. Ces menus vous permettent de vous déplacer dans différentes zones pour pouvoir créer et gérer des produits et des exigences. Passez le curseur sur un nom de menu pour afficher son contenu. Lorsque vous sélectionnez un élément de menu, le chemin d'accès au menu s'affiche.
- Espace de travail l'espace de travail correspond à la zone centrale à la droite des menus. L'espace de travail de plusieurs pages telles que la page Carnet de produit, peut être divisé en deux volets. La page Détail du sprint comprend plusieurs onglets pour faciliter l'accès au sprint entier en une seule page.

Vous pouvez naviguer sur la plupart des pages à partir de plusieurs points. Vous pouvez par exemple afficher et modifier les détails des user stories à partir des pages Carnet de produit et Détail du sprint. La plupart des pages de Agile Vision vous permettent de configurer et de gérer vos produits plus facilement.

## <span id="page-8-1"></span>**Menu Administration**

Le menu Administration vous permet d'afficher et de gérer vos produits Agile. Tous les utilisateurs peuvent afficher les produits, les versions, les sprints et les rapports pour lesquels ils sont membres de l'équipe.

Les utilisateurs disposant des droits d'administrateur, peuvent également effectuer les tâches suivantes :

- Créer des produits
- Créer des versions
- Créer des sprints
- Générer et distribuer des rapports
- Créer et gérer des utilisateurs

Le menu Administration regroupe les pages d'administration de produit dans les sections suivantes :

#### **Organisation**

Le menu Organisation vous permet de gérer les utilisateurs qui sont associés à vos produits Agile.

■ Utilisateurs : vous permet d'ajouter des participants Scrum à CA Agile Vision à partir de l'ensemble des utilisateurs disposant d'un accès à Salesforce.com. Les utilisateurs peuvent être ajoutés en tant que membres d'une équipe Scrum.

#### **Application**

Les tâches de l'application permettent aux administrateurs de créer des produits et leurs composants et aux membres de l'équipe participants d'afficher les détails du composant du produit.

Le menu Application contient les pages suivantes :

- [Produits](#page-21-0) (page 22)
- [Versions](#page-24-1) (page 25)
- [Sprints](#page-29-1) (page 30)

#### **Configuration**

Le menu Configuration contient les pages suivantes :

- Rapports : vous permet de naviguer dans la page de rapports de Salesforce.com. Vos droits d'accès déterminent les tâches que vous pouvez y effectuer. Pour obtenir de l'aide pour la configuration des rapports, cliquez sur le lien Help for this Page (obtenir de l'aide pour cette page).
- Configuration : vous permet de configurer les catégories et les états des produits et des exigences.
- Intégration : vous permet d'activer l'intégration de Agile Vision aux produits tiers.

## <span id="page-10-0"></span>**Menu Agile Vision**

Le menu Agile Vision vous permet d'accéder aux pages de gestion de tous les aspects de vos produits Agile. Vous pouvez effectuer les tâches suivantes :

- Afficher et gérer le carnet de sprint
- Créer et gérer des user stories
- Créer, gérer et affecter des équipes à des user stories
- Créer et gérer des tâches de user story

Le menu Agile Vision regroupe la planification et la gestion des tâches dans les sections suivantes :

#### **Présentation**

Le menu Présentation contient les pages personnelles et les pages de suivi de projet suivantes.

- Page d'accueil
- Tableau de bord

#### **Planification**

Pour planifier et gérer vos produits et vos sprints, utilisez les sélections disponibles dans le menu Planification. Vous pouvez afficher les détails des sprints, des user stories et des tâches. Vous pouvez également créer et modifier les user stories et les tâches auxquelles vous participez.

Le menu Planification contient les pages suivantes :

- Carnet de produit
- Détail du sprint
- **Epics**
- Thèmes

#### **Ressources**

Utilisez le menu Ressources pour travailler avec des équipes Scrum et des membres de l'équipe, affecter une équipe à un ou plusieurs sprints et définir la vélocité de l'équipe pour le sprint. Ce menu comporte la page suivante :

■ Equipes

### <span id="page-11-0"></span>**Menu Product Vision**

Utilisez le menu Product Vision pour accéder aux pages qui vous permettent de gérer tous les aspects des exigences des produits.

Les sections suivantes s'affichent dans le menu Product Vision :

#### **Planification des activités**

Vous pouvez utiliser la section Planification des activités pour configurer des sources et des personas qui vous permettent de suivre l'origine d'une exigence jusqu'à son origine. Le contenu de cette section ne comprend aucune mesure de sécurité et tous les utilisateurs de CA Product Vision peuvent l'afficher et le modifier.

#### Planification détaillée

Vous pouvez utiliser la section Planification détaillée pour configurer des produits, des versions, des fonctionnalités et des exigences. La sécurité basée sur des rôles vous permet de contrôler l'accès aux composants de cette section du menu.

## <span id="page-12-0"></span>**Configuration**

La page Configuration vous permet de naviguer dans la fenêtre de configuration de Salesforce.com. Vos droits d'accès déterminent les tâches que vous pouvez y effectuer. Pour obtenir de l'aide pour l'utilisation de la page Configuration, accédez à la page Configuration, puis cliquez sur le lien Help for this Page (obtenir de l'aide pour cette page).

## <span id="page-12-1"></span>**Fonctions de page**

Les pages de CA Agile Vision et CA Product Vision incluent un nombre de fonctionnalités pratiques pour vous aider à configurer et gérer vos produits plus facilement.

### **Filtres de vue**

Plusieurs pages disposent de filtre sous l'en-tête vous permettant de contrôler le contenu à afficher sur la page. Par exemple, vous pouvez filtrer la page Détail du sprint pour afficher les détails par produit, par sprint et par équipe. Sélectionnez un produit pour restreindre la liste des sprints uniquement aux sprints associés au produit. Sélectionnez un sprint pour limiter les résultats renvoyés par le filtre Equipe aux équipes qui lui sont affectées. Les données affichées sur les pages Détail du sprint présentent uniquement les informations sur l'équipe sélectionnée pour le sprint sélectionné.

La vue filtrée devient la vue par défaut lors des accès suivants aux pages Carnet de produit, Tableau de bord du produit et Détail du sprint jusqu'à ce que vous modifiez les paramètres.

#### **Info-bulles et texte**

Des info-bulles s'affichent pour les boutons et les liens des pages de CA Agile Vision et CA Product Vision. Sur les pages comme les pages de détail, dans lesquelles un produit ou ses composants apparaissent sous la forme d'un lien (souligné), le texte affiche les informations sur le composant. Les utilisateurs peuvent rapidement accéder aux informations sans quitter la page originale. Par exemple, sur la page Détail de la user story, le texte du sprint affiche les informations suivantes :

- Nom du sprint
- Dates de début et de fin du sprint
- **Objectifs**
- **Risques**

Si vous avez besoin de plus d'informations que ce qui est affiché dans le texte ou si vous voulez modifier les propriétés, cliquez sur Afficher ou Modifier dans le texte pour accéder aux pages respectives.

#### **Liens de navigation**

Les utilisateurs peuvent naviguer aux pages à partir de la plupart des pages de CA Agile Vision ou de CA Product Vision. Sur les pages de liste, les actions comme Modifier ou Afficher s'affichent dans une colonne Action. L'option Modifier vous permet d'accéder à la page de modification du produit ou du composant affichés. L'option Afficher vous permet d'accéder à la page de détail.

Les noms de produit et leurs composants s'affichent sous la forme d'un texte souligné. Ces liens vous permettent d'accéder à leurs pages de détail respectives. Les fiches d'informations rapides qui s'affichent sous la forme de texte contiennent également les boutons d'affichage et de modification.

Sur les pages qui ne sont pas des pages de menu principal, le bouton Retour situé sur l'en-tête vous permet d'accéder à la page précédente.

### **Tri de table**

Dans les pages où les données sont affichées sous forme de table, les utilisateurs peuvent trier la table à partir des colonnes.

**Remarque :** Vous ne pouvez pas trier les user stories ni les tâches sur la page Carnet de produit. Elles sont ordonnées en fonction du classement uniquement.

#### **Pour trier une table :**

- 1. Déplacez le curseur sur un titre de liste.
- 2. Cliquez sur le bouton du menu de la liste et cliquez sur Tri croissant ou Tri décroissant.
	- Le contenu de la table s'affiche dans l'ordre de tri sélectionné.

#### **Champs requis**

Les champs qui comportent une barre rouge sur la gauche sont des champs obligatoires. L'illustration suivante affiche les deux champs requis pour créer une nouvelle source : Nom de la source et Type.

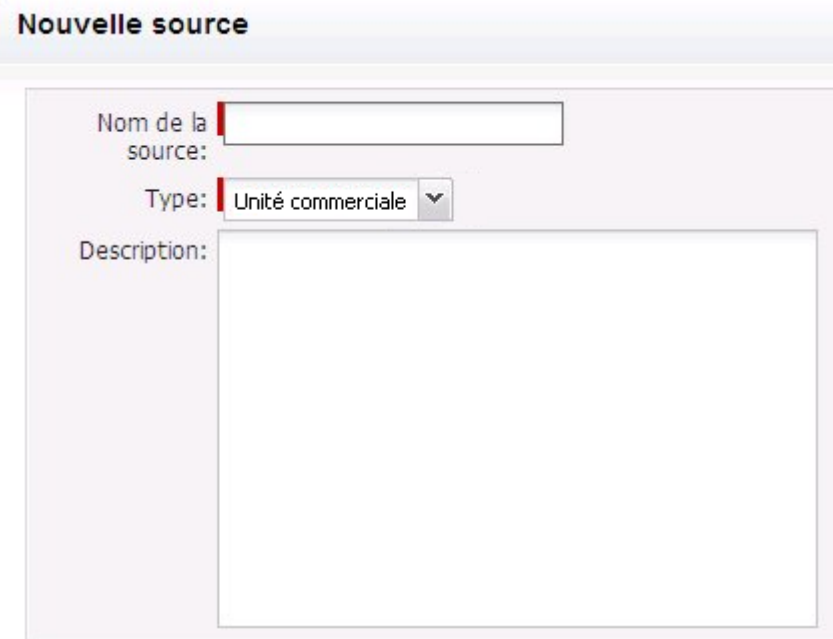

Vous ne pouvez pas enregistrer les modifications sur la page sauf si ces champs contiennent des données valides.

#### **Suggestion automatique pour les recherches**

L'option de suggestion automatique affiche une liste de valeurs qui correspondent aux caractères introduits dans le champ de texte d'un attribut de recherche. Si vous saisissez *Bo* dans un champ de texte de recherche, le système affiche une liste de valeurs suggérées contenant la chaîne *Bo*. Sélectionnez la valeur appropriée dans la liste. L'ajout de lettres supplémentaires à la chaîne affine les suggestions.

### **Affichage des listes et de la pagination sur la page Carnet de produit.**

Un produit peut comporter des centaines de user stories. Par défaut, CA Agile Vision affiche 50 user stories à la fois sur la page Carnet de produit. Pour naviguer dans les pages précédentes et suivantes, cliquez sur les boutons de navigation dans la partie supérieure de la zone de travail.

L'outil de pagination situé dans la partie supérieure de la zone de travail permet d'afficher le nombre de user story sur la page et le nombre total pour le produit.

Vous pouvez définir le nombre de user story à afficher sur chaque page. Si vous accédez à une autre page, vous devez la réinitialiser lorsque vous y revenez.

#### **Pour définir le nombre de story à afficher :**

- 1. Cliquez sur la flèche vers le bas dans le champ Afficher.
- 2. Sélectionnez le nombre de story. Le nombre minimum est de 10 stories et le maximum de 1 000.

#### **Champs de pages de liste modifiables**

Vous pouvez modifier plusieurs champs des pages de liste et les enregistrer directement.

Cliquez sur un champ de page de liste pour le modifier. S'il est modifiable, il s'active pour vous permettre d'apporter les modifications correspondantes.

Lorsqu'elles sont effectuées, un petit triangle rouge s'affiche dans le coin supérieur gauche du champ. Il indique que des modifications ont été apportées.

Les outils de modification et de sélection suivants sont disponibles pour les champs de liste :

- Zones de texte
- Listes déroulantes
- Cases à cocher

### **Créer un filtre de page de carnet de produit**

Sur la page Carnet de produit, vous pouvez créer et enregistrer un filtre de vue favori ou fréquemment utilisé, pour éviter de réinitialiser la vue du carnet de produit à chaque fois. Ce filtre est utilisé en tant que vue par défaut lors des visites suivantes sur la page jusqu'à ce que vous modifiez les paramètres ou supprimez le filtre.

Pour supprimer le filtre, cliquez sur Supprimer le filtre.

#### **Pour créer un filtre :**

- 1. Sur la page Carnet de produit, cliquez sur Afficher le filtre.
- 2. Sélectionnez et effacez les filtres selon vos besoins.
- 3. Saisissez un nom pour le filtre et cliquez sur Enregistrer.

# <span id="page-18-0"></span>**Chapitre 2 : Configuration**

Ce chapitre traite des sujets suivants :

[A propos de la page Utilisateurs](#page-18-1) (page 19) [A propos des produits](#page-21-0) (page 22) [A propos des versions](#page-24-1) (page 25) [A propos de la page Sprints](#page-29-1) (page 30) [Configuration des valeurs CA](#page-32-1) Product Vision (page 33)

# <span id="page-18-1"></span>**A propos de la page Utilisateurs**

La page Utilisateurs permet d'afficher une liste de tous les utilisateurs Force.com qui peuvent être inclus dans les équipes Scrum associées aux produits et affectés aux user stories et aux tâches. La liste d'utilisateurs est filtrée par défaut par tous les utilisateurs, mais peut l'être également par produit.

A partir de la liste d'utilisateurs, vous pouvez effectuer les actions suivantes :

- [Afficher les détails d'un utilisateur](#page-20-0) (page 21)
- [Ajouter des utilisateurs](#page-19-0) (page 20)

## <span id="page-19-0"></span>**Ajouter des utilisateurs**

Vous devez ajouter l'un des utilisateurs suivants avant d'ajouter des utilisateurs à une équipe Scrum :

- Utilisateur Agile Vision
- Utilisateur Product Vision
- Utilisateur Agile Vision et Product Vision

La page Utilisateurs répertorie les utilisateurs en indiquant s'il s'agit d'utilisateurs Agile Vision, d'utilisateurs Product Vision ou les deux.

**Remarque :** Les options permettant l'ajout d'un utilisateur en tant qu'utilisateur Agile Vision ou Product Vision sont disponibles uniquement si l'utilisateur dispose de licences pour les deux.

#### **Pour ajouter un utilisateur :**

1. Accédez au menu Administration, puis dans le menu Organisation, sélectionnez l'option Utilisateurs.

La page Utilisateurs s'affiche.

2. Cliquez sur Nouvel utilisateur.

La page Modification d'utilisateur apparaît.

3. Remplissez les champs suivants :

#### **Utilisateur Salesforce**

Définit le nom de l'utilisateur à ajouter.

#### **Agile Vision**

Indique si l'utilisateur est un utilisateur Agile Vision.

#### **Product Vision**

Indique si l'utilisateur est un utilisateur Product Vision.

4. Cliquez sur Enregistrer.

La page Détail de l'utilisateur apparaît. Cette page vous permet de modifier l'utilisateur et de configurer les notifications de produit.

# <span id="page-20-0"></span>**Affichage des détails de l'utilisateur et définition de notifications de produit**

La page Détail de l'utilisateur de Agile Vision affiche des informations concernant un utilisateur, y compris son nom, son adresse électronique et l'intitulé de son poste. Dans cette page, vous pouvez afficher les paramètres de notification d'un utilisateur pour les produits auxquels il est affecté. D'après ces paramètres, les utilisateurs reçoivent des notifications par courriel les informant que des modifications ont été apportées à leurs produits.

Vous pouvez éditer vos propres détails et vos paramètres pour chaque produit dont vous êtes membres. L'administrateur peut éditer les paramètres d'un utilisateur spécifique.

#### **Pour déclencher des notifications de produit pour un utilisateur :**

1. Dans la page Utilisateurs, cliquez sur le lien Afficher pour l'utilisateur approprié.

La page Détail de l'utilisateur apparaît.

2. Affichez ou modifiez les paramètres du produit suivants et cliquez sur Enregistrer :

#### **Notifier lors de la mise à jour**

Indique si l'utilisateur doit recevoir une notification par courriel lorsqu'une user story, un problème ou une tâche sont créés pour les produits auxquels ils sont affectés.

**Valeur par défaut:** Non sélectionné

#### **Me notifier la mise à jour/suppression d'une user story/problème/tâche que j'ai créé.**

Indique si l'utilisateur doit recevoir une notification par courriel lorsqu'une user story, un problème ou une tâche qu'ils ont créés sont mis à jour ou supprimés pour ce produit.

**Par défaut :** Sélectionné.

#### **Me notifier la création/mise à jour/suppression d'une user story/problème/tâche auxquels je suis affecté.**

Indique si l'utilisateur doit recevoir une notification par courriel lorsqu'une user story, un problème ou une tâche auxquels ils sont affectés sont créés, mis à jour ou supprimés pour ce produit.

**Par défaut :** Sélectionné.

#### **Me notifier la création/mise à jour/suppression d'une user story/problème/tâche affectés à l'équipe.**

Indique si l'utilisateur doit recevoir une notification par courriel lorsqu'une user story, un problème ou une tâche affectés à leur équipe dans le produit sont créés, mis à jour ou supprimés.

**Valeur par défaut:** Non sélectionné

# <span id="page-21-0"></span>**A propos des produits**

La page Produits répertorie tous les produits. Vous pouvez filtrer la liste pour afficher tous les produits ou le dernier produit créé.

Si l'intégration de CA Agile Vision à CA Clarity est activée, vous pouvez également afficher et gérer les produits intégrés à partir de cette page.

*Pour plus d'informations, consultez le Manuel d'intégration Agile Vision.*

Lorsque vous créez un produit, vous pouvez ajouter un préfixe facultatif qui est automatiquement ajouté avec un numéro aux IDs de toutes les user stories et aux tâches créées pour le produit. Le préfixe ajoute un caractère unique à la user story ou à la tâche. Le préfixe doit être unique, sa longueur maximale est de six caractères et il doit se composer de caractères alphanumériques et spéciaux.

Le numéro qui accompagne le préfixe augmente automatiquement pour chaque histoire ou tâche créée. Par exemple, si votre préfixe de produit est Test, les ID Test-1, Test-2, etc. sont automatiquement affectées aux nouvelles user stories. L'ID des nouvelles tâches est Test-T0, Test-T1, etc. Après avoir créé le produit, vous ne pouvez plus modifier le préfixe.

Dans page Produits, vous pouvez effectuer les opérations suivantes :

- [Créer un produit](#page-22-0) (page 23)
- [Afficher les détails d'un produit](#page-23-0) (page 24)
- Modifier les propriétés du produit
- [Gérer les produits intégrés](#page-24-0) (page 25)

## <span id="page-22-0"></span>**Créer ou modifier des produits**

Lorsque vous créez et enregistrez un produit, son ID unique est automatiquement généré. Vous pouvez utiliser cet ID pour lier ce produit CA Agile Vision à un projet CA Clarity. Après avoir créé un produit, vous pouvez modifier toutes ses propriétés sauf le préfixe. Pour modifier un produit à partir de la page Produits, cliquez sur Modifier à côté du produit approprié.

#### **Pour créer un produit :**

1. Accédez au menu Administration, puis dans le menu Application, sélectionnez l'option Produits.

La page Produits apparaît.

2. Cliquez sur Nouveau produit.

La page Modification du produit apparaît.

3. Remplissez ou modifiez les champs suivants :

#### **Nom du produit**

Spécifie le nom unique du produit.

**Limite :** 80 caractères

#### **Préfixe du produit**

Définit un préfixe unique à ajouter au nom du produit. Vous ne pouvez plus modifier le préfixe une fois que le produit est créé.

**Limites :** 6 caractères

#### **Description du produit**

Définit le but du produit et fournit des informations complémentaires.

**Limite :** 32 000 caractères

4. Cliquez sur Enregistrer.

La page Détail du produit s'affiche.

## <span id="page-23-0"></span>**Affichage des détails du produit**

La page Détail du produit contient les informations relatives à un produit, telles que les versions et les équipes Scrum qui en font partie. Vous pouvez accéder à cette page à partir de l'option Afficher sur la page de liste Produits.

A partir de la page Détail du produit, vous pouvez effectuer les tâches suivantes :

- Modifier les propriétés du produit
- [Supprimer un produit](#page-23-1) (page 24)
- Créer des équipes Scrum
- Afficher les détails de l'équipe Scrum
- Modifier les propriétés de l'équipe Scrum
- [Créer des versions](#page-25-0) (page 26)
- [Afficher les versions](#page-29-0) (page 30)
- [Modifier les versions](#page-27-0) (page 28)

## <span id="page-23-1"></span>**Suppression d'un produit**

Un administrateur ou un utilisateur disposant des droits de superutilisateur peuvent supprimer un produit. Un administrateur peut par exemple supprimer un produit s'il est basé sur des informations incorrectes.

Un produit doit remplir les conditions suivantes pour être supprimé :

- Il ne doit contenir aucune version, sprints ou user story.
- Il ne doit pas être actif.

## <span id="page-24-0"></span>**Gestion des produits intégrés**

Si l'intégration à CA Clarity est activée, vous pouvez également afficher les produits intégrés à partir de la page Produits de CA Agile Vision. La méthode de gestion de produits est la suivante :

- Affectation d'utilisateurs à des équipes de produit.
- Création de sprints, de user stories et de tâches
- Affectation de ressources à des user stories et à des tâches
- Génération de rapports sur l'avancement des tâches au moyen des journaux de travaux.

Pour plus d'informations, consultez le *Manuel d'intégration Agile Vision*.

# <span id="page-24-1"></span>**A propos des versions**

Certaines organisations planifient la version à l'avance, tandis que d'autres décident que la version correspond à la fin d'un sprint ce qui présente plusieurs avantages. CA Agile Vision prend en charge les deux stratégies. Quelque soit l'approche choisie, une version est créée à la fin d'un sprint et toutes les fonctions implémentées dans tous les sprints depuis la dernière version y figurent. Par conséquent, une version peut contenir un ou plusieurs sprints.

La page Versions permet de répertorier toutes les versions. Vous pouvez filtrer la liste pour afficher toutes les versions ou la dernière version créée.

Si vous procédez à l'intégration à CA Clarity, vous pouvez également afficher et gérer versions projets intégrés à partir de la page Versions.

*Pour plus d'informations, consultez le Manuel d'intégration Agile Vision.*

Dans la page Versions, vous pouvez effectuer les opérations suivantes :

- [Création d'une version](#page-25-0) (page 26)
- [Affichage des détails d'une version](#page-29-0) (page 30)
- [Modification des propriétés d'une version](#page-27-0) (page 28)

## <span id="page-25-0"></span>**Création de version**

**Remarque :** Vous pouvez également cliquer sur Nouvelle version dans la page Détail du produit pour créer une version. Lorsque vous créez et enregistrez une version, son ID unique est automatiquement généré. Vous pouvez utiliser cet ID pour lier cette version à CA Clarity.

#### **Pour créer une version :**

1. Accédez au menu Administration, puis dans le menu Application, sélectionnez l'option Versions.

La page Versions apparaît.

2. Cliquez sur Nouvelle version.

La page Modifier la version apparaît.

3. Remplissez les champs suivants.

#### **Nom de la version**

Indique le nom de la nouvelle version.

**Limites :** 80 caractères

#### **Date de début**

Spécifie la date de début de la version. Pour que les données d'avancement de votre version soient les plus fidèles possibles, cette date doit être au moins égale à la date de début du premier sprint ou antérieure.

**Obligatoire :** Oui

**Format :** m/d/yy

#### **Actif**

Indique si la version est active. Les versions inactives ne s'affichent pas en tant qu'options dans les filtres de Agile Vision.

**Valeur par défaut** : Actif

#### **Produit**

Spécifie le nom unique du produit.

**Obligatoire :** Oui

#### **Date de la version**

Spécifie la date de livraison de la version. La date de la version et la date de début peuvent être les mêmes. Pour que les données d'avancement de votre version soient les plus fidèles possibles, cette date doit être au moins égale à la date de fin du dernier sprint ou postérieure. Les équipes qui ne connaissent pas la date de la version lorsqu'ils commencent une version peuvent mettre à jour la date de la version à mesure que des sprints sont ajoutés.

#### **Format :** m/d/yy

#### **Description**

Définit le but de l'objet et fournit des informations complémentaires.

#### **Limite :** 255 caractères

- 4. Effectuez l'une des actions suivantes :
	- Pour créer une version, cliquez sur Enregistrer.

La page Détail de la version apparaît. Cette page vous permet de modifier les propriétés de la version et de créer un sprint en tant que sous-élément de la version.

■ Pour créer la version et créer des versions supplémentaires, cliquez sur Enregistrer et créer.

La version est créée et les champs de la page Modification de la version s'effacent.

## <span id="page-27-0"></span>**Modification des propriétés de la version**

Après avoir créé une version, un utilisateur disposant des droits de superutilisateur ou d'administration peut modifier ses propriétés y compris les dates de début et de fin. Lorsque vous modifiez les dates de début et de fin d'une version, vérifiez qu'elles ne soient pas comprises entre les dates de début et de fin de ses sprints.

La modification des dates de la version pour un produit entraîne un réajustement de l'avancement et de la vélocité correspondant au nombre de jours modifiés. Les diagrammes des pages Détail du sprint et Tableaux de bord sont mis à jour en conséquence.

#### **Pour modifier les propriétés de la version :**

- 1. Vous pouvez accédez à la page Modification de la version de la façon suivante :
	- Dans la page Liste des versions, sélectionnez la version à modifier et cliquez sur Modifier.
	- Dans la section Versions de la page Détail du produit, sélectionnez la version à modifier et cliquez sur Modifier.
- 2. Modifiez les champs suivants et cliquez sur Enregistrer :

#### **Nom de la version**

Indique le nom de la nouvelle version.

**Limites :** 80 caractères

#### **Date de début**

Spécifie la date de début de la version. Pour que les données d'avancement de votre version soient les plus fidèles possibles, cette date doit être au moins égale à la date de début du premier sprint ou antérieure.

**Obligatoire :** Oui

**Format :** m/d/yy

#### **Actif**

Indique si la version est active. Les versions inactives ne s'affichent pas en tant qu'options dans les filtres de Agile Vision.

#### **Valeur par défaut** : Actif

#### **Produit**

Spécifie le nom unique du produit.

**Obligatoire :** Oui

#### **Date de la version**

Spécifie la date de livraison de la version. La date de la version et la date de début peuvent être les mêmes. Pour que les données d'avancement de votre version soient les plus fidèles possibles, cette date doit être au moins égale à la date de fin du dernier sprint ou postérieure. Les équipes qui ne connaissent pas la date de la version lorsqu'ils commencent une version peuvent mettre à jour la date de la version à mesure que des sprints sont ajoutés.

**Format :** m/d/yy

#### **Description**

Définit le but de l'objet et fournit des informations complémentaires.

**Limite :** 255 caractères

## <span id="page-28-0"></span>**Suppression d'une version**

Une version peut uniquement être supprimée par un utilisateur disposant des droits de superutilisateur. La suppression s'opère à partir de la page Détail de la version. Une fois que la suppression est confirmée, elle ne peut plus être annulée.

La suppression d'une version entraîne les modifications suivantes :

- Tous les sprints associés à la version sont également supprimés.
- L'affectation de toutes les user stories à la version et aux sprints est annulée.
- La version et les sprints ne s'affichent plus dans les filtres de vue.
- La version et les sprints ne peuvent pas être sélectionnés pour être associés au produit ou à ses objets.
- Les diagrammes relatifs à la version ou aux sprints ne peuvent pas être affichés.

## <span id="page-29-0"></span>**Affichage des détails d'une version**

La page Détail de la version contient les informations relatives à une version, dont les sprints qui en font partie. Cette page s'affiche immédiatement après avoir créé une version. Vous pouvez accéder à cette page en cliquant sur Afficher dans la page de liste Versions ou en cliquant sur le nom de la version dans la page Détail du produit.

A partir de la page Détail de la version, vous pouvez effectuer les tâches suivantes :

- [Modification des propriétés d'une version](#page-27-0) (page 28)
- [Supprimer une version](#page-28-0) (page 29)
- [Créer un sprint](#page-30-0) (page 31)

# <span id="page-29-1"></span>**A propos de la page Sprints**

La page Sprints répertorie tous les sprints actifs créés pour tous les produits. Vous pouvez filtrer la liste pour afficher la liste des sprints triée par le dernier créé. Le filtre est enregistré et utilisé lors des visites suivantes, jusqu'à ce que vous modifiiez les paramètres.

A partir de la page Sprints, vous pouvez effectuer les actions suivantes :

- [Créer un sprint](#page-30-0) (page 31)
- [Afficher les détails d'un sprint](#page-32-0) (page 33)
- Modification des propriétés du sprint

## <span id="page-30-0"></span>**Création de sprint**

Vous pouvez créer un sprint à partir de la page Sprints ou de la page Détail de la version.

Après avoir créé un sprint, un utilisateur disposant des droits de superutilisateur peut modifier ses propriétés y compris les dates de début et de fin, s'il n'est pas terminé. La modification des dates du sprint entraîne un réajustement de l'avancement et de la vélocité. Les diagrammes des pages Détail du sprint et Tableau de bord sont mis à jour en conséquence. Pour modifier un sprint à partir de la page Sprints, cliquez sur Modifier en face du nom du sprint à modifier.

#### **Pour créer un sprint :**

1. Accédez au menu Administration, puis dans le menu Application, sélectionnez l'option Sprints.

La page Sprint apparaît.

2. Cliquez sur Nouveau sprint.

La page Modification du sprint apparaît.

3. Remplissez les champs suivants :

#### **Nom du sprint**

Indique le nom du sprint.

**Obligatoire :** Oui

**Limite :** 80 caractères

#### **Date de début**

Spécifie la date de début du sprint. Les dates de début et de fin du sprint doivent correspondre à la période comprise entre les dates de début et de fin de la version.

#### **Obligatoire :** Oui

**Format :** m/d/yy

#### **Produit**

Spécifie le nom unique du produit.

**Obligatoire :** Oui

#### **Actif**

Indique si le sprint est actif. Les sprints inactifs ne s'affichent pas en tant qu'options dans les filtres de CA Agile Vision.

#### **Valeur par défaut** : Actif

#### **Date de fin**

Spécifie la date de fin du sprint. Les dates de début et de fin du sprint doivent correspondre à la période comprise entre les dates de début et de fin de la version.

**Obligatoire :** Oui

**Format :** m/d/yy

#### **Version**

Spécifie le nom de la version à laquelle le sprint est associé.

#### **Obligatoire :** Oui

#### **Objectifs**

Spécifie les résultats prévus pour le sprint.

**Limites :** 3000 caractères

#### **Risques**

Indique tous les facteurs qui pourraient affecter la réussite ou les résultats du sprint.

**Limite :** 2 000 caractères

4. Cliquez sur Enregistrer.

La page Détail du sprint apparaît.

## <span id="page-31-0"></span>**Suppression d'un sprint**

Seul un utilisateur disposant des droits de superutilisateur peut supprimer un sprint, le bouton Supprimer ne s'affichant pas pour les autres. La suppression d'un sprint entraîne les modifications suivantes :

- Toutes les données spécifiques au sprint sont supprimées.
- L'affectation de toutes les user stories du sprint est annulée.
- Toutes les équipes affectées au sprint sont supprimées.
- Le sprint ne s'affiche pas dans la liste pour le diagramme d'avancement.
- Il ne s'affiche pas dans les diagrammes d'avancement.

## <span id="page-32-0"></span>**Affichage des détails d'un sprint**

La page Détail du sprint contient les informations relatives à un sprint, dont les équipes qui lui sont affectées et tous les commentaires de la rétrospective ajoutés lorsqu'il prend fin. Cette page s'affiche immédiatement après avoir créé un sprint. Vous pouvez accéder à la page Détail du sprint à partir :

- De la section Carnet de sprint de la page Carnet de produit
- De la page Détail de la version
- De la page Sprints.

A partir de la page Détail du sprint, vous pouvez effectuer les tâches suivantes :

- Modifier les propriétés du sprint
- [Supprimer un sprint](#page-31-0) (page 32)
- Modifier les propriétés de l'équipe Scrum
- Créer une user story
- Modifier une user story
- Créer une tâche
- Gérer les sprints

# <span id="page-32-1"></span>**Configuration des valeurs CA Product Vision**

Vous pouvez définir les valeurs qui s'affichent en tant qu'options dans les menus déroulants des produits et des exigences. Vous pouvez configurer les valeurs des champs suivants sur les pages de CA Product Vision :

- Page Modification du produit
	- $-$  [Etat](#page-36-1) (page 37)
- Pages Nouvelle exigence et Modification de l'exigence
	- [Catégorie](#page-33-1) (page 34)
	- [Etat](#page-35-0) (page 36)

## <span id="page-33-0"></span>**A propos des catégories**

Les catégories permettent de définir un système de classification personnalisé pour ordonner les exigences. Vous pouvez trier la liste des exigences via la colonne Catégorie pour afficher les exigences par catégorie.

Vous pouvez créer autant de catégories que vous le souhaitez et vous pouvez les affecter lorsque vous créez des exigences, mais le champ n'est pas obligatoire.

L'exemple suivant décrit la catégorisation des exigences :

- Exigence de marché
- Exigence technique
- Exigence fonctionnelle
- Exigence non fonctionnelle

#### <span id="page-33-1"></span>**Création de catégories**

#### **Pour créer une catégorie d'exigence :**

- 1. Dans le menu Administration, accédez au menu Organisation, puis sélectionnez Configurer.
- 2. Cliquez sur Catégorie.
- 3. Cliquez sur Nouvelle catégorie.

La page Créer apparaît.

- 4. Dans le champ Catégorie, saisissez le nom de la catégorie.
- 5. Cliquez sur Enregistrer et fermer.

#### **Modification des détails de la catégorie**

#### **Pour modifier une catégorie :**

- 1. Dans le menu Administration, accédez au menu Organisation, puis sélectionnez Configurer.
- 2. Cliquez sur Catégorie.

La liste des catégories apparaît.

- 3. Localisez la catégorie dans la liste et cliquez sur Modifier dans le menu Actions.
- 4. Modifiez le nom de la catégorie, puis cliquez sur Enregistrer.

### **Affichage des détails d'une catégorie**

#### **Pour afficher les détails d'une catégorie :**

- 1. Dans le menu Administration, accédez au menu Organisation, puis sélectionnez Configurer.
- 2. Cliquez sur Catégorie.

La liste des catégories apparaît.

- 3. Localisez la catégorie dans la liste et cliquez sur Afficher dans le menu Actions.
- 4. Effectuez l'une des actions suivantes :
	- Modifier le nom du propriétaire en cliquant sur [Change} à côté de son nom.
	- Afficher les informations relatives au créateur de la catégorie.
	- Cliquer sur Modifier pour modifier la valeur de la catégorie.

## <span id="page-34-0"></span>**A propos des états des exigences**

Les états permettent de classer les exigences en fonction de leur situation dans les flux de travaux. Vous pouvez trier la liste des exigences via la colonne Etat pour afficher les exigences par état.

Vous pouvez créer autant d'états que vous le souhaitez et vous pouvez les affecter lorsque vous créez des exigences, mais le champ n'est pas obligatoire.

Vous pouvez utiliser les états suivants :

- Soumis(e)
- Examiné(e)
- Accepté(e)
- Estimé(e)
- En cours
- Reporté(e)
- Terminé(e)
- Livré(e)

#### <span id="page-35-0"></span>**Création d'un état d'exigence**

#### **Pour créer un état d'exigence :**

- 1. Dans le menu Administration, accédez au menu Organisation, puis sélectionnez Configurer.
- 2. Dans la section Etats, cliquez sur Etat de l'exigence.
- 3. Cliquez sur Nouvel Etat.

La page Créer apparaît.

- 4. Introduisez le nom de l'état dans le champ Etat de l'exigence.
- 5. Cliquez sur Enregistrer et fermer.

#### **Modification des détails de l'état de l'exigence**

#### **Pour modifier un état d'exigence :**

- 1. Dans le menu Administration, accédez au menu Organisation, puis sélectionnez Configurer.
- 2. Dans la section Etats, cliquez sur Etat de l'exigence.

La liste des états d'exigence s'affiche.

- 3. Localisez l'état dans la liste et cliquez sur Modifier dans le menu Actions.
- 4. Modifiez son nom, puis cliquez sur Enregistrer.

#### **Affichage des détails de l'état de l'exigence**

#### **Pour afficher les détails d'un état d'exigence :**

- 1. Dans le menu Administration, accédez au menu Organisation, puis sélectionnez Configurer.
- 2. Dans la section Etats, cliquez sur Etat de l'exigence.

La liste des états d'exigence s'affiche.

- 3. Localisez l'état dans la liste et cliquez sur Modifier dans le menu Actions.
- 4. Effectuez l'une des actions suivantes :
	- Modifier le nom du propriétaire en cliquant sur [Change} à côté de son nom.
	- Afficher les informations relatives à son créateur.
	- Cliquer sur Modifier pour modifier sa valeur.

## <span id="page-36-0"></span>**A propos des états des produits**

Les états permettent de classer les produits en fonction de leur situation dans les flux de travaux. Vous pouvez trier la liste des produits via la colonne Etat pour afficher les produits par état.

Vous pouvez créer autant d'états que vous le souhaitez et vous pouvez les affecter lorsque vous créez des produits, mais le champ n'est pas obligatoire.

Vous pouvez créer des états selon vos besoins, et utiliser les états suivants :

- Soumis(e)
- Examiné(e)
- Accepté(e)
- Estimé(e)
- En cours
- Reporté(e)
- Terminé(e)
- Livré(e)

#### <span id="page-36-1"></span>**Création d'un état de produit**

#### **Pour créer un état de produit :**

- 1. Dans le menu Administration, accédez au menu Organisation, puis sélectionnez Configurer.
- 2. Dans la section Etats, cliquez sur Etat du produit.
- 3. Cliquez sur Nouvel Etat.

La page Créer apparaît.

- 4. Introduisez le nom de l'état dans le champ Etat du produit.
- 5. Cliquez sur Enregistrer et fermer.

### **Modification des détails de l'état du produit**

#### **Pour modifier un état de produit :**

- 1. Dans le menu Administration, accédez au menu Organisation, puis sélectionnez Configurer.
- 2. Dans la section Etats, cliquez sur Etat du produit.

La liste des états de produit s'affiche.

- 3. Localisez l'état dans la liste et cliquez sur Modifier dans le menu Actions.
- 4. Modifiez son nom, puis cliquez sur Enregistrer.

### **Affichage des détails de l'état du produit**

#### **Pour afficher les détails d'un état de produit :**

- 1. Dans le menu Administration, accédez au menu Organisation, puis sélectionnez Configurer.
- 2. Dans la section Etats, cliquez sur Etat du produit.

La liste des états de produit s'affiche.

- 3. Localisez l'état dans la liste et cliquez sur Afficher dans le menu Actions.
- 4. Effectuez l'une des actions suivantes :
	- Modifier le nom du propriétaire en cliquant sur [Change} à côté de son nom.
	- Cliquer sur le lien du nom situé dans le champ Créé(e) par pour afficher les informations relatives au créateur de l'état du produit.
	- Cliquer sur Modifier pour modifier la valeur de l'état.

# <span id="page-38-0"></span>**Chapitre 3 : Intégrations de produits tiers dans Agile Vision**

Ce chapitre traite des sujets suivants :

[A propos des intégrations de produits tiers à Agile Vision](#page-38-1) (page 39) [Activation des intégrations de produits tiers dans CA](#page-39-0) Agile Vision (page 40) [Désactivation des intégrations de produits tiers dans CA](#page-40-0) Agile Vision (page 41) Mappage d'un produit CA Agile [Vision à un projet Quality Center](#page-41-0) (page 42)

# <span id="page-38-1"></span>**A propos des intégrations de produits tiers à Agile Vision**

Vous pouvez configurer l'intégration de CA Agile Vision avec les produits tiers suivants :

- CA Clarity. Créez et gérez les exigences dans un environnement Agile tout en adhérant au processus traditionnel de gouvernance de projet.
- JIRA. Gérez les user stories et les problèmes à partir d'un emplacement unique. Suivez les problèmes dans le carnet de produit et générez des rapports pour chaque user story.
- HP Quality Center (Quality Center). Evaluez la qualité des produits directement à partir de chaque user story.

Pour plus d'informations, consultez le *Manuel d'intégration Agile Vision*.

# <span id="page-39-0"></span>**Activation des intégrations de produits tiers dans CA Agile Vision**

CA Agile Vision vous permet d'intégrer les outils tiers de suivi et de gestion de problèmes suivants :

- JIRA
- **HP Quality Center**

#### **Pour activer l'intégration d'outil tiers dans CA Agile Vision :**

1. Dans le menu Administration, accédez au menu Configuration, puis sélectionnez Intégration.

La page Détail de l'intégration apparaît.

2. Remplissez les champs suivants :

#### **Intégration à JIRA**

Spécifie si l'intégration à JIRA est activée ou non. Si cette case est activée, le champ Afficher dans JIRA s'affiche sur la page de détails d'un problème importé à partir de JIRA.

#### **URL de JIRA**

Définit l'URL du serveur JIRA pour les problèmes créés dans JIRA et importés dans Agile Vision via le service de synchronisation de problème. Cette URL apparaît dans le champ Afficher dans JIRA sur la page de détail d'un problème, s'il est synchronisé avec JIRA. Vous pouvez cliquer sur l'URL pour afficher le problème dans JIRA à partir de Agile Vision.

**Exemple :** http://jira.ca.com/browse/ (où *jira.ca.com* représente le nom d'hôte et *browse* représente le répertoire dans lequel le problème est situé).

#### **Intégration à Quality Center**

Spécifie si l'intégration à Quality Center est activée ou non.

3. Cliquez sur Enregistrer.

# <span id="page-40-0"></span>**Désactivation des intégrations de produits tiers dans CA Agile Vision**

Vous pouvez désactiver à tout moment les intégrations de produits tiers dans CA Agile Vision.

**Remarque :** La désélection des options d'intégration sur la page Intégration masquent uniquement les champs associés aux outils tiers dans Agile Vision. Cette action n'a aucun impact sur les jobs de synchronisation qui sont exécutés en arrière-plan. La mise à jour des problèmes et des cas à partir des outils tiers se poursuivent. Pour désactiver complètement les intégrations, vous devez désactiver les jobs de synchronisation à partir des outils tiers.

Pour plus d'informations, consultez le *Manuel d'intégration Agile Vision*.

#### **Pour désactiver l'intégration d'outil tiers dans CA Agile Vision :**

1. Dans le menu Administration, accédez au menu Configuration, puis sélectionnez Intégration.

La page Détail de l'intégration apparaît.

- 2. Désactivez les cases suivantes :
	- Intégration à JIRA
	- Intégration à Quality Center
- 3. Cliquez sur Enregistrer.

# <span id="page-41-0"></span>**Mappage d'un produit CA Agile Vision à un projet Quality Center**

Avant de mapper un produit Agile Vision à un projet Quality Center, configurez l'intégration de QC à CA Agile Vision.

Si vous supprimez un projet mappé dans Quality Center, il l'est également de la liste de mappage de Agile Vision.

#### **Pour mapper un produit CA Agile Vision à Quality Center :**

1. Dans le menu Administration, accédez au menu Application puis sélectionnez Produits.

La page Produits apparaît.

- 2. Cliquez sur Nouveau produit ou sur le lien Modifier pour un produit existant.
- 3. Dans la section HP Quality Center, sélectionnez un projet Quality Center dans le menu déroulant Mapper ce produit à.
- 4. Cliquez sur Enregistrer.

# <span id="page-42-0"></span>**Annexe A : Importation de données**

Force.com fournit un client de chargeur de données que vous pouvez utiliser pour importer des données en bloc à partir d'un fichier CSV. Vous devez disposer des droits d'administrateur ou de superutilisateur pour télécharger le chargeur de données.

**Remarque :** La procédure suivante était correcte au moment de sa rédaction. Toutefois, le chargeur de données étant une application Force.com, les modifications qui y sont apportées par Force.com peuvent rendre la procédure obsolète.

#### **Pour configurer le chargeur de données pour l'importation de données :**

1. Cliquez sur Configuration dans l'en-tête.

La page de configuration de Salesforce.com s'affiche.

2. Dans le menu Administration Setup (configuration du menu Administration), cliquez sur Data Management (gestion de données).

La page Data Management (gestion de données) s'affiche.

- 3. Dans la section de Data Management (gestion de données), cliquez sur Download the Data Loader (télécharger le chargeur de données).
- 4. Installez le chargeur de données.
- 5. Lancez le chargeur de données et cliquez sur Cancel (annuler) pour fermer la page d'accueil.
- 6. Cliquez sur Settings (paramètres) et sélectionnez Settings.

La fenêtre Settings s'affiche.

7. Spécifiez les informations suivantes et cliquez sur OK :

#### **Server URL (URL du serveur)**

https://login.salesforce.com

#### **Proxy host**

Détails du proxy de votre société

#### **Proxy port**

Port de proxy de votre société

#### **Proxy username**

Nom d'utilisateur du proxy de votre société

#### **Proxy password**

Mot de passe du proxy de votre société

8. Connectez-vous avec votre nom d'utilisateur et votre mot de passe.

**Remarque :** Pour obtenir l'ID pour les objets de référence ou l'ID d'affichage des pages de détail, exportez l'objet et reportez-vous à la colonne d'ID.

# <span id="page-44-0"></span>**Annexe B : Droits d'accès**

Ce chapitre traite des sujets suivants :

[Droits d'accès de CA](#page-45-0) Agile Vision (page 46) [Droits d'accès de CA](#page-46-0) Product Vision (page 47)

# <span id="page-45-0"></span>**Droits d'accès de CA Agile Vision**

Les profils d'utilisateur suivants sont disponibles dans CA Agile Vision :

- Superutilisateur
- Administrateur système
- Utilisateur ordinaire

Un superutilisateur dispose des droits pour afficher, créer, modifier et supprimer les éléments suivants sans être membre d'un produit. Ils disposent également des droits pour participer à un produit s'ils font partie de l'équipe du produit.

- **Produit**
- **Version**
- Sprint
- Equipe

Les superutilisateurs doivent être membre du produit pour afficher, créer, modifier et supprimer les éléments suivants :

- **Epics**
- User stories
- **Problèmes**
- Tâches
- Thèmes

Les administrateurs système disposent des droits pour effectuer les tâches suivantes :

- Créer de nouveaux utilisateurs de Salesforce.com
- Créer des utilisateurs Agile Vision
- Créer et gérer tous les aspects d'un produit

Les utilisateurs ordinaires de Agile Vision disposent des droits pour effectuer les tâches suivantes :

- Participer à un produit en tant que membre de l'équipe de produit
- Afficher des produits pour lesquels ils sont membres, ainsi que les versions et les sprints correspondants.
- Créer, modifier et supprimer des epics, des user stories, des problèmes, des tâches et des thèmes
- Modifier des attributs d'équipe dès qu'ils font partie de l'équipe (par exemple : la vélocité, les points et le mappage des couleurs du mur virtuel)

Les utilisateurs ordinaires peuvent uniquement sélectionner les produits desquels ils font partie sur les pages Détail du sprint, Carnet de produit, Tableau de bord et sur les autres pages acceptant les filtres de données par produit. Ils peuvent afficher et utiliser le mur virtuel et les fonctionnalités liées aux user stories et aux diagrammes de la page Détail du sprint.

Pour obtenir des droits supplémentaires, contactez votre administrateur système Force.com.

# <span id="page-46-0"></span>**Droits d'accès de CA Product Vision**

Deux profils d'utilisateur sont disponibles dans CA Product Vision :

#### **Utilisateur**

Ce profil permet d'effectuer les tâches suivantes :

- Créer et gérer des produits, des versions et des fonctionnalités
- Créer et gérer des exigences
- Créer et gérer des sources et des personas

#### **Superutilisateur**

Ce profil d'utilisateur confère des droits d'administrateur sur les données de Agile Vision, mais pas sur l'environnement d'exploitation Force.com. Le superutilisateur peut effectuer toutes les tâches suivantes à l'aide des fonctionnalités répertoriées sous le menu Administration :

- Ajouter des utilisateurs
- Générer des rapports
- Configurer l'installation de CA Product Vision

Si vous utilisez CA Agile Vision avec CA Product Vision, vous devez faire partie d'un produit pour afficher une page de CA Agile Vision et effectuer l'une des tâches suivantes à l'aide des fonctionnalités répertoriées dans le menu Agile Vision :

- Création, modification et suppression de thèmes
- Création, modification et gestion des user stories et des tâches
- Modification d'une équipe Scrum
- Participation à un sprint

# <span id="page-48-0"></span>**Annexe C : Mise à niveau de Agile Vision Team Edition vers Enterprise Edition**

Pour obtenir plus d'informations sur le thème suivant, reportez-vous aux Notes de parution d'Agile Vision, téléchargeables sur [support.ca.com.](http://www.ca.com/worldwide)

- Mise à niveau des versions 1.5 et 1.7 de Agile Vision vers la version 1.8
- Mise à niveau de la version 1.8 de Agile Vision vers la version 2.0